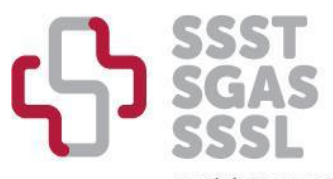

SOCIÉTÉ SUISSE DE SÉCURITÉ AU TRAVAIL SCHWEIZERISCHE GESELLSCHAFT FÜR ARBEITSSICHERHEIT SOCIETÀ SVIZZERA DI SICUREZZA SUL LAVORO

# **Instructions - processus de labélisation des formations continues**

Selon le nouveau [règlement](https://www.sgas.ch/fr/node/5) pour la reconnaissance des formations continues, seules les entités enregistrées sur notre site et payant les frais de dossier annuels pourront faire des demandes de labélisation. Ces demandes devront aussi se faire depuis le site internet de la SSST.

Ce document est un guide pour l'enregistrement, la mise à jour de vos données, et les demandes de labélisation.

# 1. Enregistrement d'une entité

Rendez-vous sur le site interne[t www.ssst.ch/fr](http://www.ssst.ch/fr) et allez sous l'onglet « Formation Continue > Entités »

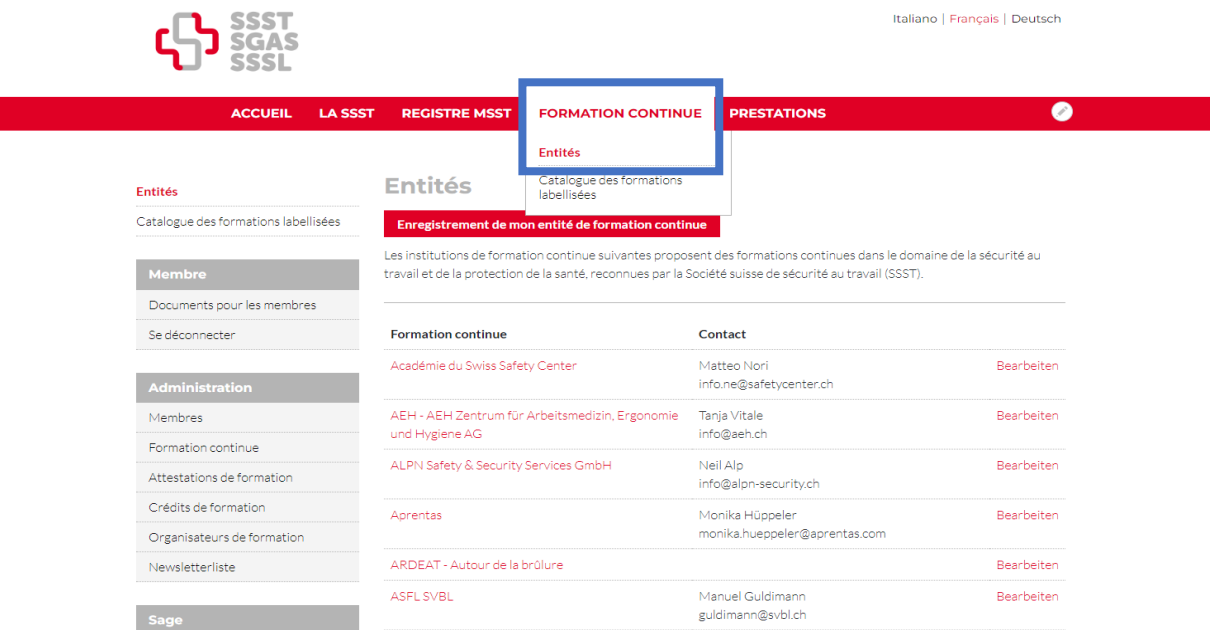

Veuillez ensuite vérifier si votre entité est déjà enregistrée sur la liste d'entités :

- Si tel est le cas, nous vous prions de nous écrire un mail, pour vous attribuer les nouvelles données de connexion à votre profil [: info@sgas.ch](mailto:info@sgas.ch)
- Si votre entité n'est pas enregistrée sur notre site, cliquez sur le bouton rouge « Enregistrement de mon entité de formation continue »

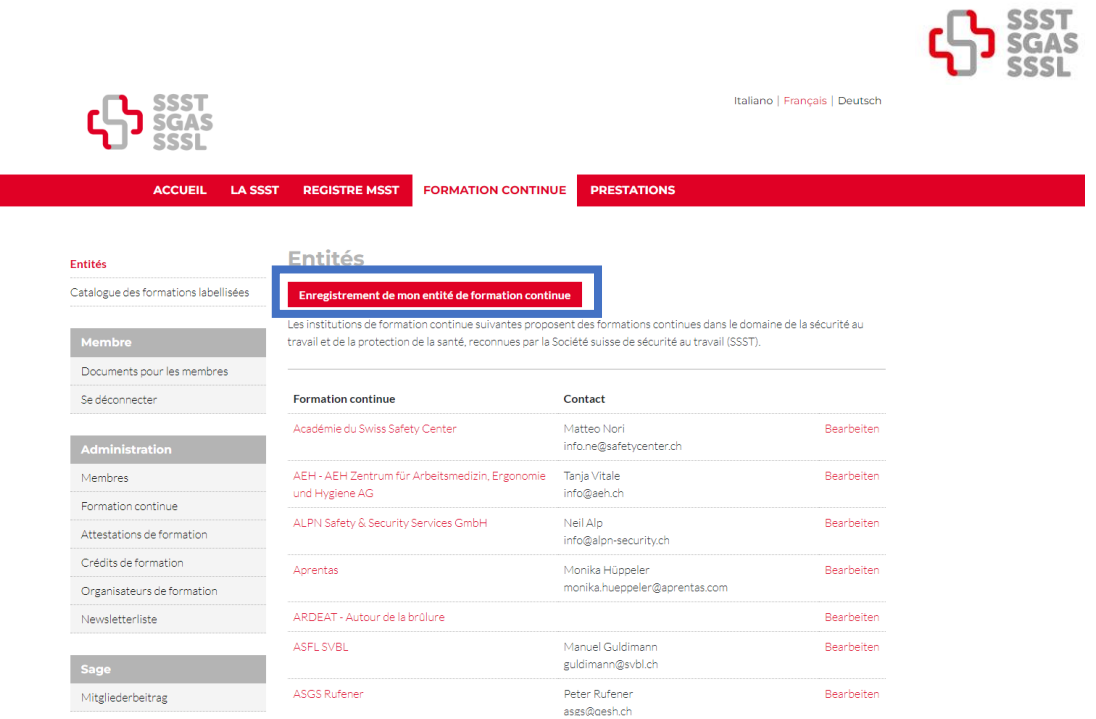

Finalement, remplissez attentivement le formulaire affiché, ainsi que les informations internes pour que nous puissions entrer en contact avec vous.

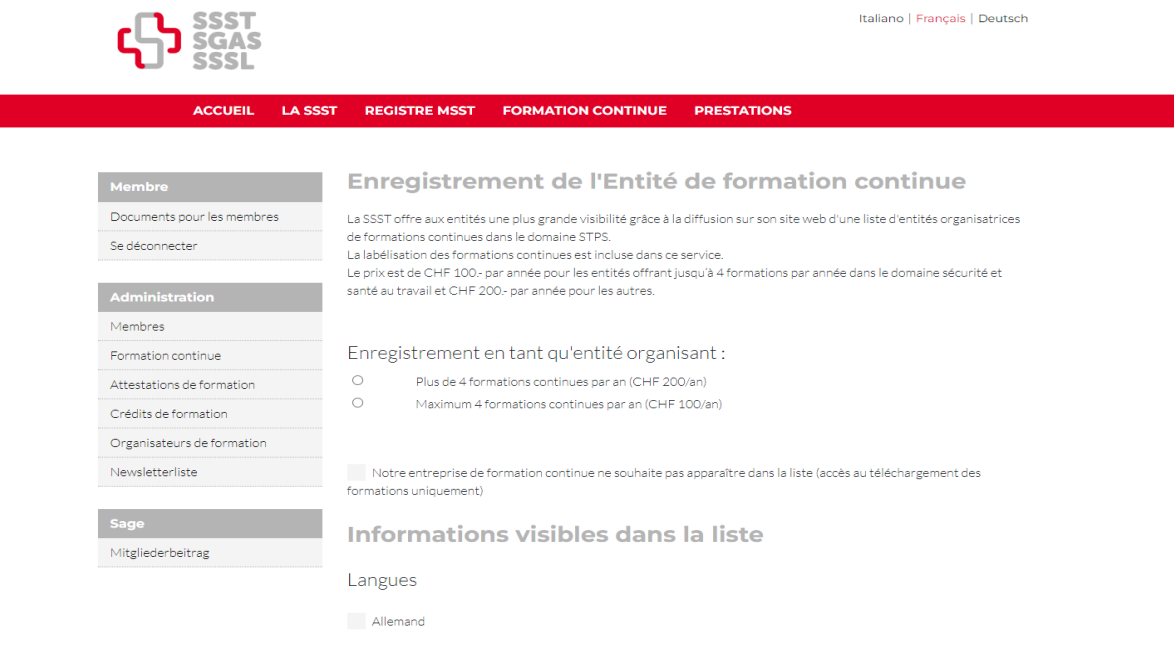

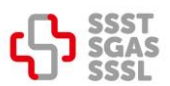

# 2. Modifier mes données

Rendez-vous sur le site internet [www.ssst.ch/fr](http://www.ssst.ch/fr) et allez sous l'onglet « Registre MSST » Ensuite, connectez- vous avec votre login dans la partie de gauche.

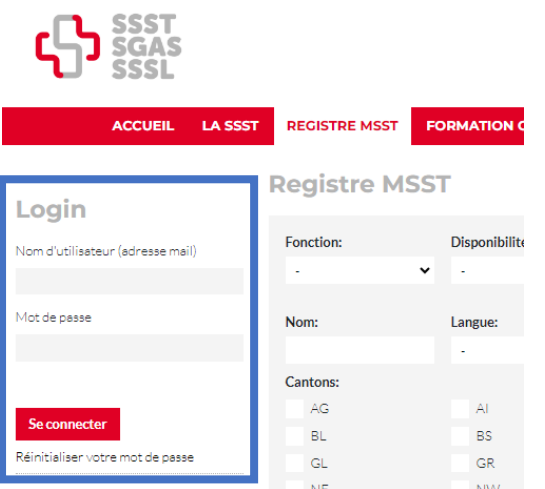

Sur la nouvelle page qui s'affiche, veuillez sélectionner « Données de l'entité » dans le tableau affiché à gauche.

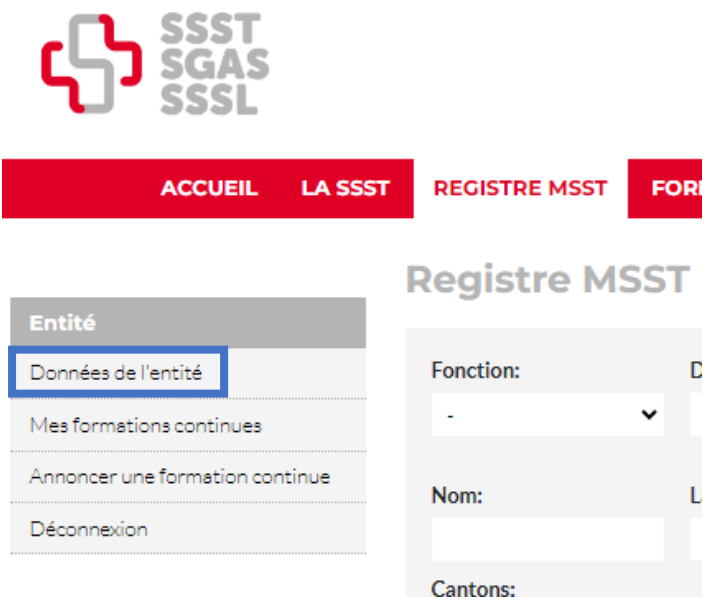

Vous serez dirigé/e vers les coordonnées de contact de votre entité. Afin d'apporter des modifications, cliquez sur le bouton rouge en bas de la page « modification de données ».

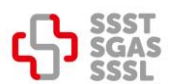

#### Entité

Déconnexion

Données de l'entité

Mes formations continues Annoncer une formation continue **NOM DE L'ENTITE** 

Notre entreprise de formation continue ne souhaite pas figurer dans la liste (accès au téléchargement des formations uniquement) Non

DE

Nom complet de l'entité  $(DE)$ URL du lien (DE) Personne de contact (FR) Email du contact (DE)

**FR** 

Nom complet de l'entité  $(FR)$ URL du lien (FR) Personne de contact (FR) Email du contact (FR)

 $\ensuremath{\mathsf{IT}}$ 

Nom complet de l'entité (IT) URL du lien (IT) Personne de contact (IT) Email du contact (IT)

modification de données

Veuillez remplir le formulaire qui s'affiche attentivement et apporter les modifications nécessaires, puis enregistrez.

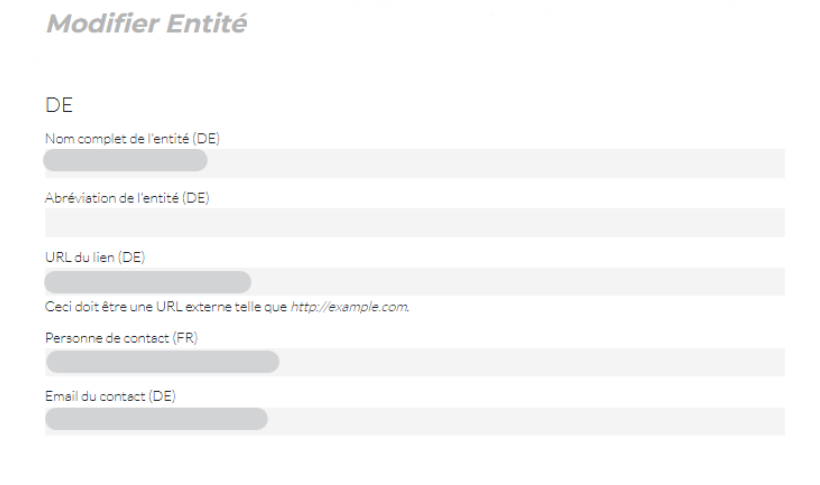

**Enregistrer (toutes les traductions)** 

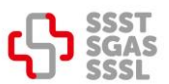

# 3. Labélisation de formations

Veuillez sélectionner « Annoncer une formation continue » dans le tableau affiché à gauche.

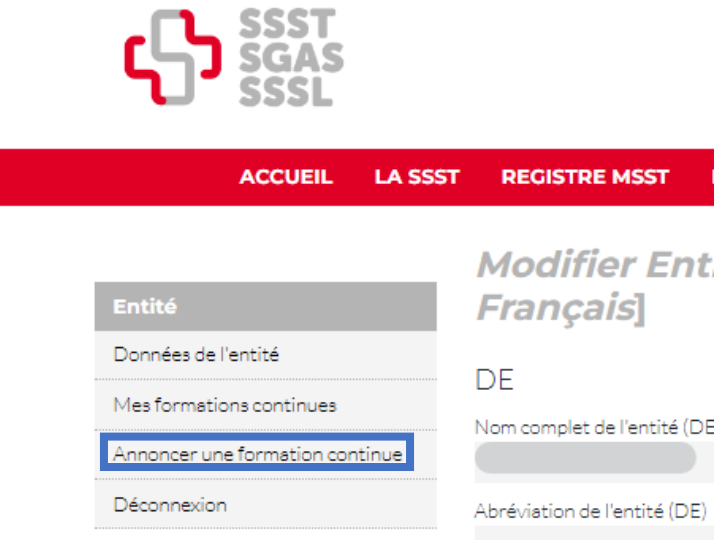

Remplissez dûment le formulaire qui s'affiche.

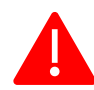

Toutes les informations sont obligatoires. Sera visible dans le catalogue : titre, date, canton et langue. Le restes des informations ne sont que visible par la SSST.

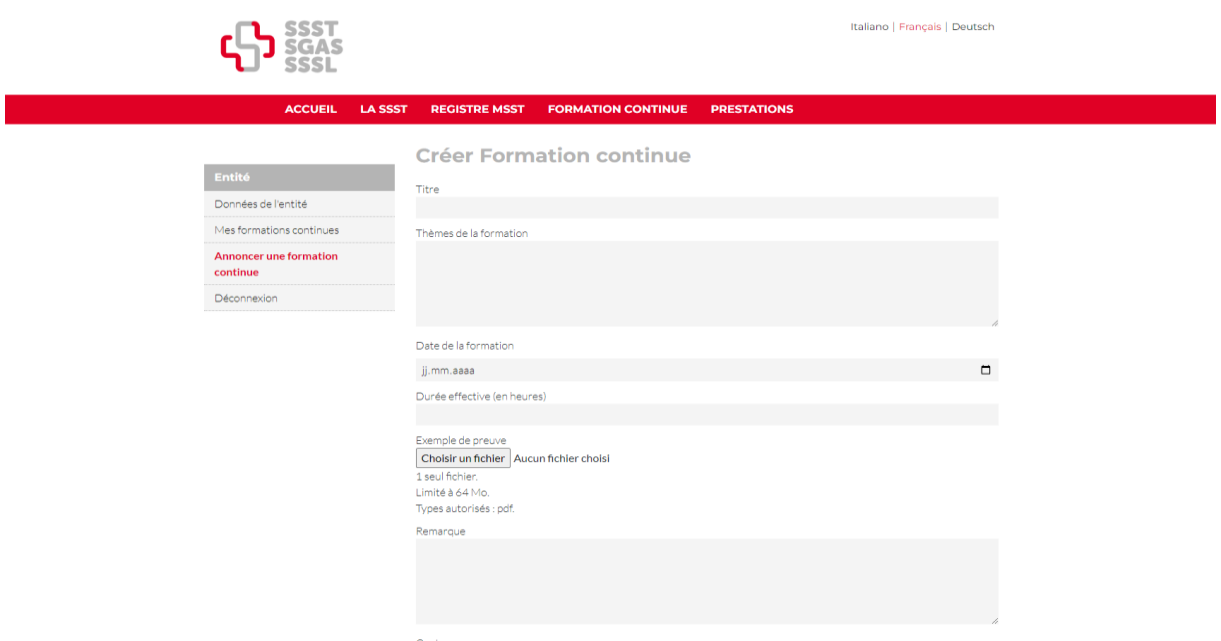

Lorsque vous l'aurez enregistré, vous pourrez vérifier le statut de votre formation dans « Mes formations continues »

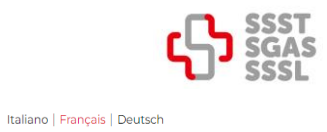

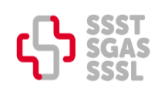

ACCUEIL LA SSST REGISTRE MSST FORMATION CONTINUE PRESTATIONS

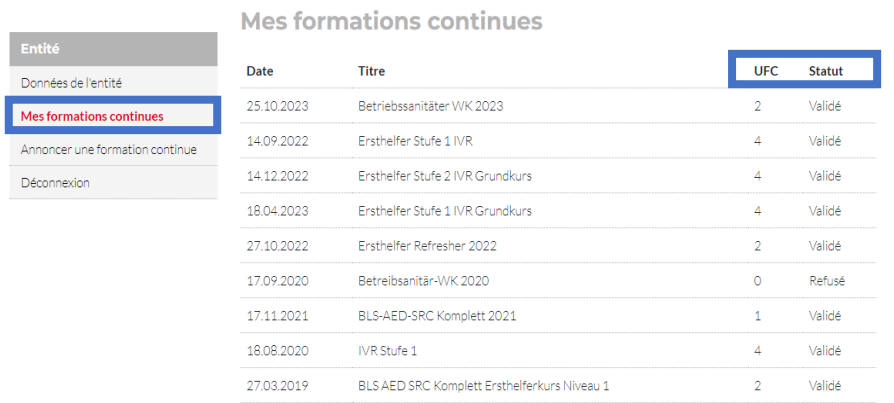

Pour toutes questions supplémentaires, nous vous prions de contacter le secrétariat par mail à [info@sgas.ch.](mailto:info@sgas.ch)